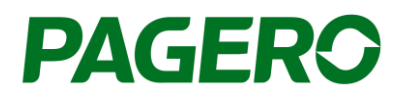

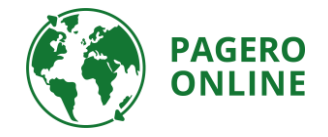

# Pagero Invoice Portal 2.0

## Skapa och skicka fakturor

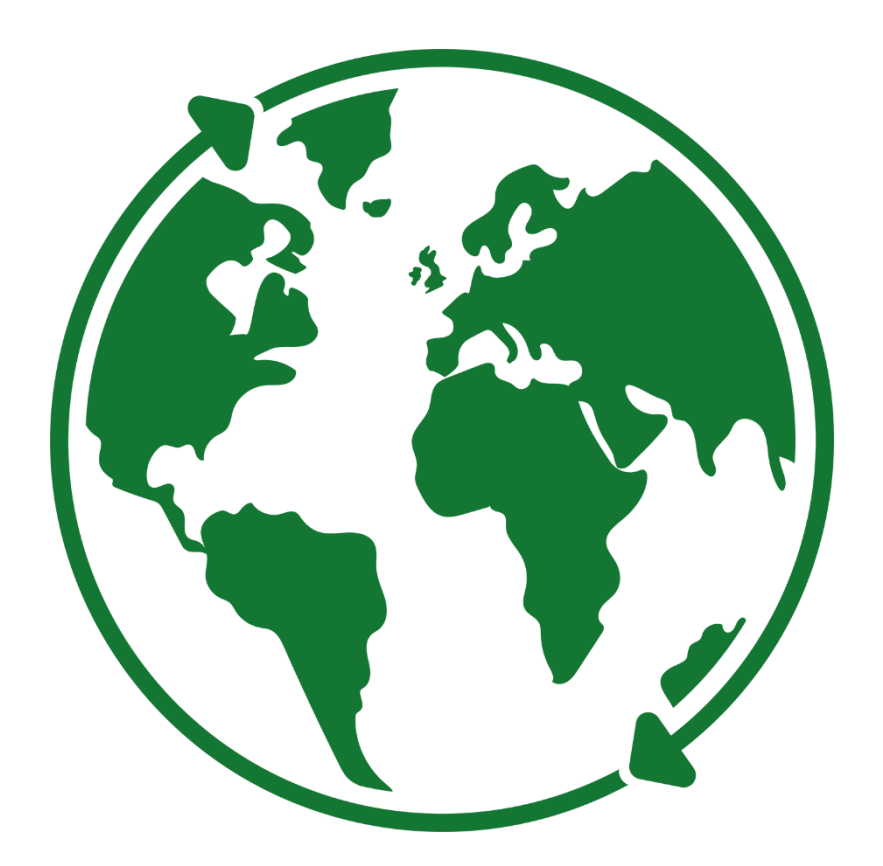

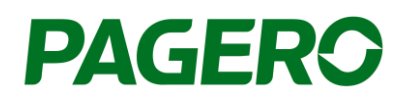

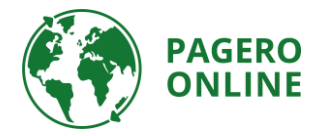

## Guide till Pagero Invoice Portal 2.0 Skapa och skicka fakturor

- 1. Logga in på ditt Pagero Online-konto
- 2. Klicka på **Create Invoice**

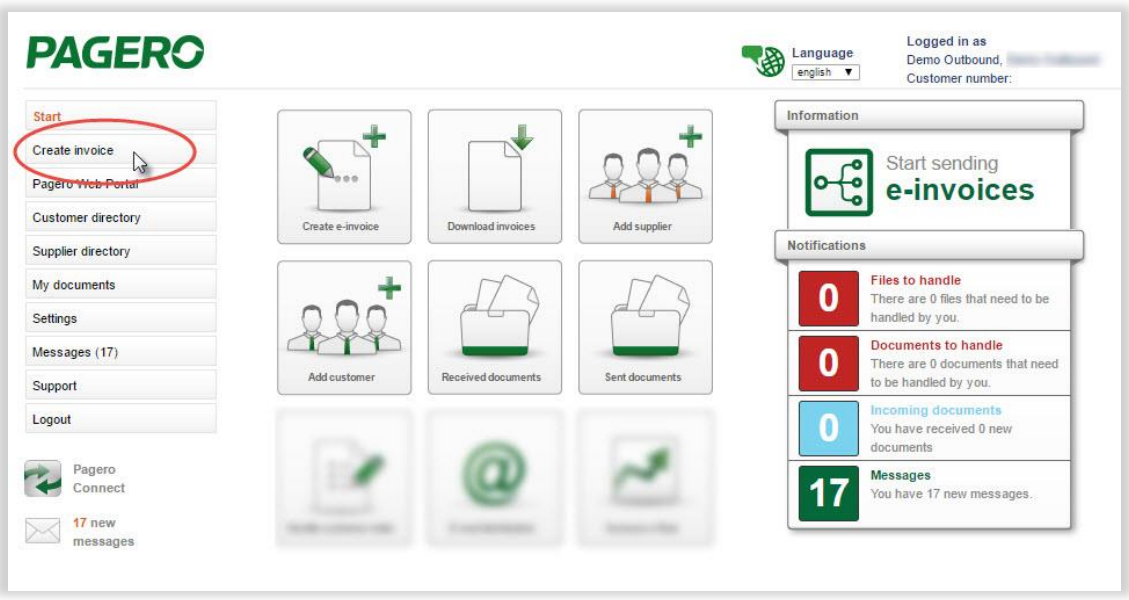

3. Välj mottagare som dokumentet ska skickas till och den typ av faktura som du vill skapa (debet eller kredit). Om du inte hittar mottagaren i rullgardinsmenyn kan du behöva lägga till denne i kundkatalogen i Pagero Online. Information om hur du lägger till kunder **finns i slutet av denna guide**.

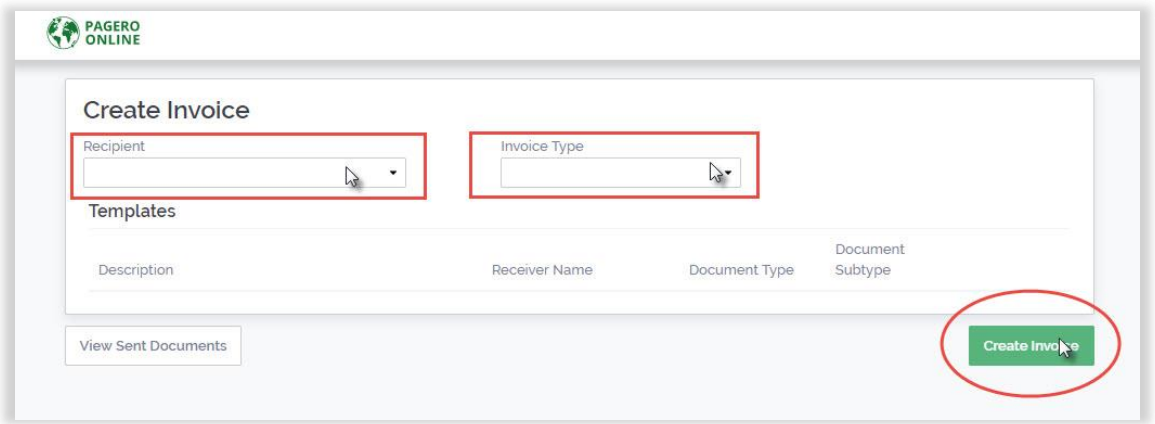

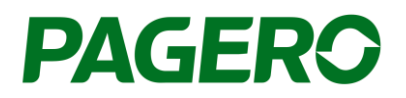

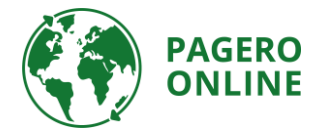

- 4. Fakturaformuläret visas nedan.
	- a. Mottagarens uppgifter fylls i automatiskt. Om det behövs kan du redigera informationen genom att klicka på **Edit**.
- 5. Fyll i fakturauppgifterna. Om det behövs kan du lägga till ytterligare fält genom att klicka på **Additional fields**. Alla obligatoriska fält, markerade med en asterisk, måste fyllas i. Om inte kommer du inte att kunna behandla/skicka fakturan.

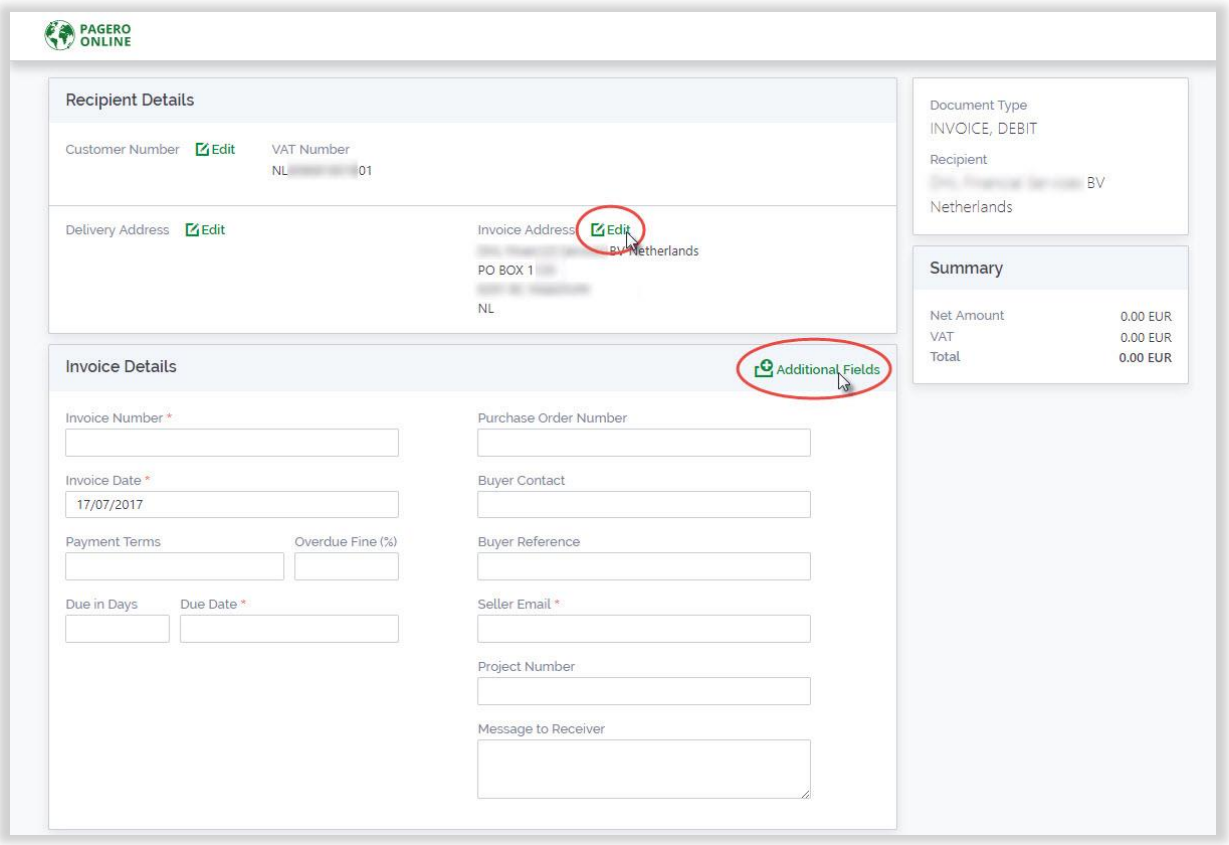

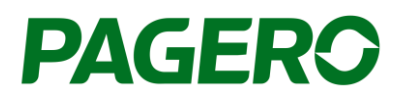

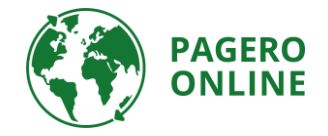

- 6. Artiklar Lägg till information om artiklarna i fakturan.
	- a. Lägg till fler rader genom att klicka på **Add Row**.
	- b. Om det behövs kan du lägga till fler fält i alla rader genom att klicka på plussymbolen längst upp till höger. Om du bara vill lägga till ett fält för en viss rad, klickar du på plustecknet i den raden. Välj de extra fält som du vill lägga till från listan till höger.
	- c. För att se alla extrafält klickar du på **Expand all** och **Collapse all** för att dölja fälten (extrafälten kommer fortfarande att läggas till på fakturan).

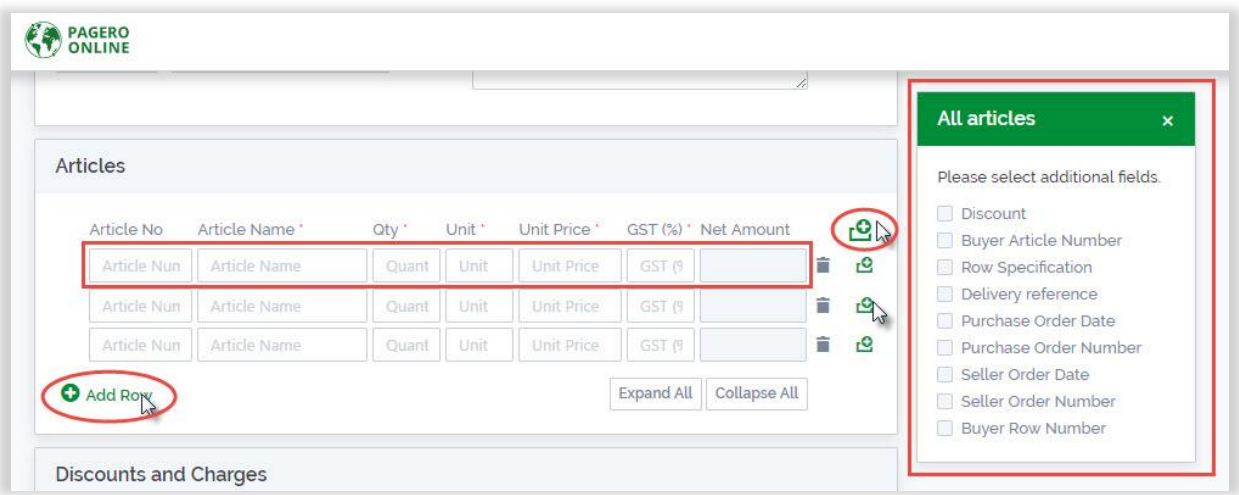

7. Om tillämpligt kan du lägga till rabatter eller avgifter genom att klicka på **Add Discount** eller **Add Charge** och fylla i den information som behövs.

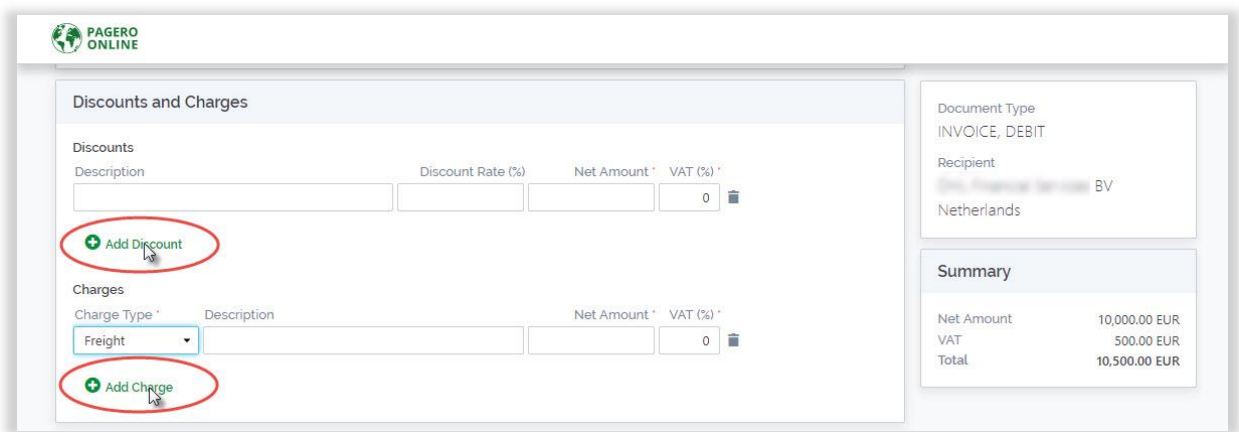

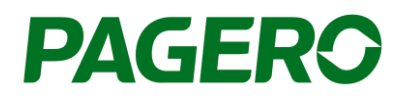

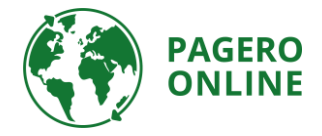

8. Om det behövs kan du ändra valuta och välja om du vill använda avrundning.

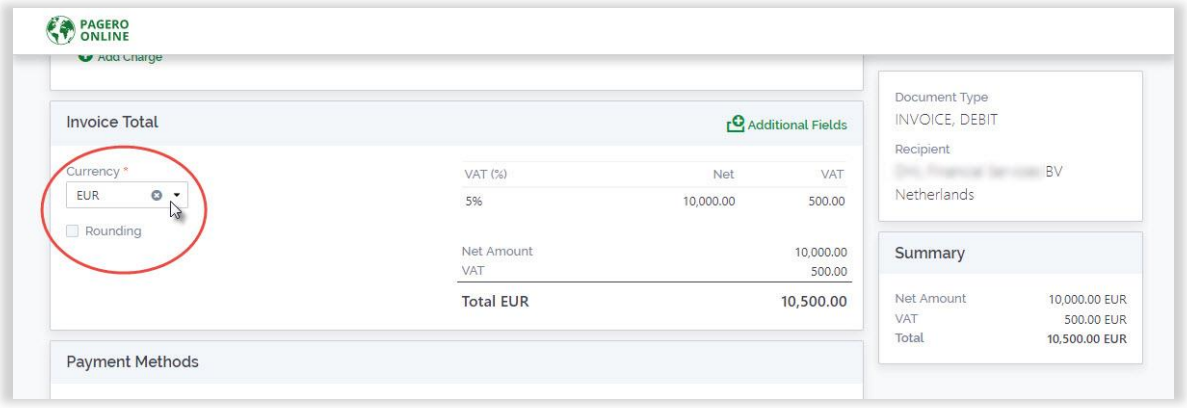

- 9. Lägg till betalningsmetod, §för att ändra betalningsmetod klicka på rullgardinsmenyn.
	- a. Du kan lägga till flera betalningsmetoder genom att klicka på **Add Account** och välja kontotypen som du vill lägga till i rullgardinsmenyn.

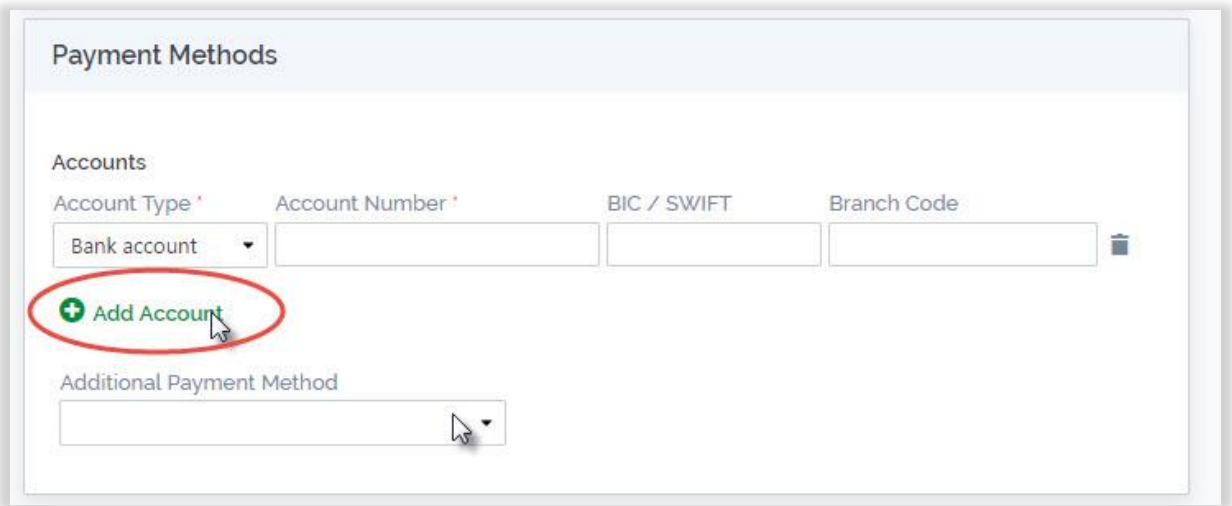

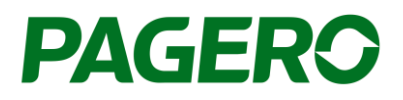

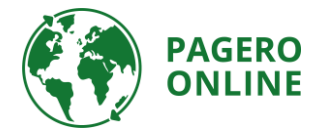

- 10. Du måste lägga till den ursprungliga fakturan som PDF. För att göra detta klickar du på **Add attachment** och lägg till din ursprungliga faktura. Om du vill lägga till andra bilagor klickar du på **Add attachment** och lägger till bilagan.
- 11. När fakturan är klar kan du fortsätta och skicka fakturan genom att klicka på Send i det nedre högra hörnet.
	- a. Du kan även välja att spara fakturan som mall. Den kan då användas nästa gång du vill skicka en faktura till samma mottagare. All information som sparas i mallen läggs till i fakturan nästa gång du väljer den mallen. Mallar väljs i det första steget, när du väljer mottagare. Alla sparade mallar visas.

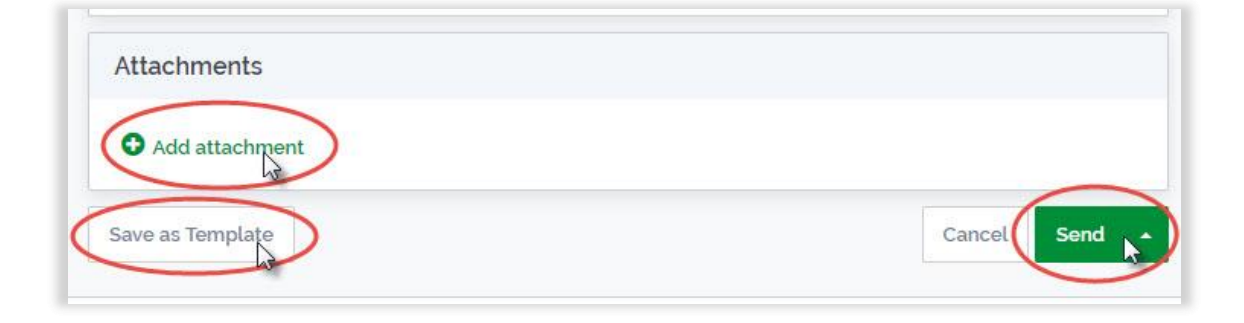

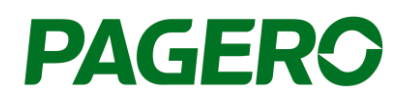

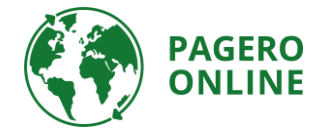

#### Så lägger du till en ny kund i kundkatalogen

För att kunna skicka elektroniska fakturor till en mottagare måste du lägga till mottagarna i din kundkatalog. Utan denna koppling kommer du inte att kunna skicka några elektriska fakturor. För att lägga till en ny kund loggar du in i Pagero Online och följer stegen nedan.

- 1. Gå till fliken **Customer directory**, **Search & Add Customers** 
	- **a.** Sök på namnet på kunden som du vill lägga till.
	- **b.** Du kan söka antingen på företagets namn eller företagets ID-nummer (dvs. momsnummer, organisationsnummer, IBAN).
	- **c.** När du hittar rätt mottagare klickar du på **Add.**
	- d. Följ stegen för att lägga till kunden. Stegen kan variera beroende på vilken kund du vill lägga till. Följ instruktionerna i varje steg.
		- i. I en del fall kommer du att behöva vänta på godkännande från mottagaren. När du är godkänd kommer du att kunna skicka elektroniska fakturor till den här mottagaren via Pagero Invoice Portal.

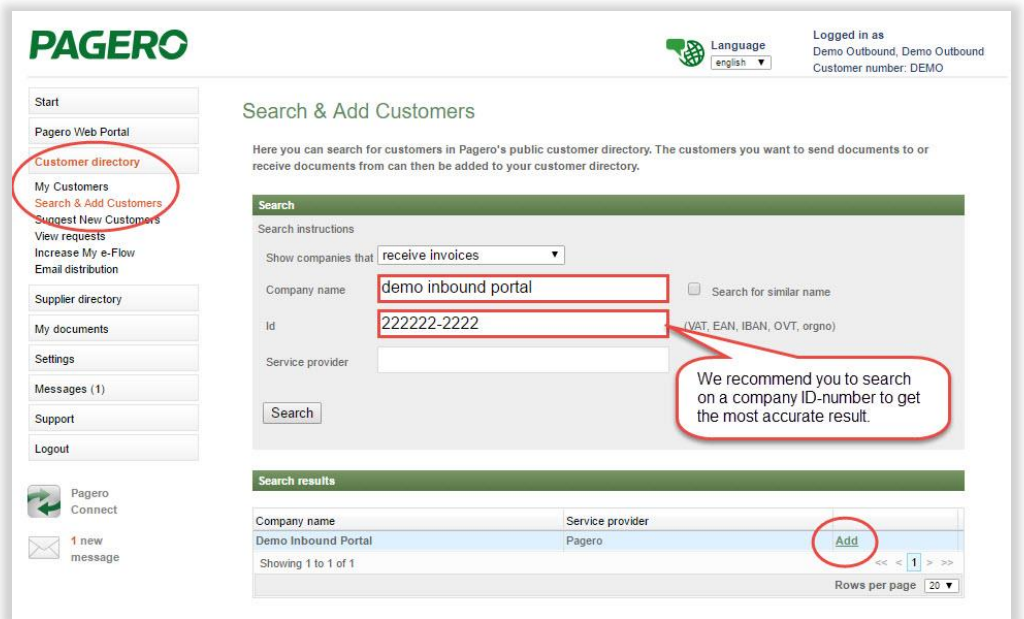

#### **Support**

Har du några frågor?

Kontakt[a Pagero Service & Support Center](https://pageroab.zendesk.com/hc/en-us/requests/new)

**Du kan också hitta kontaktuppgifter till ditt supportteam i Pagero Online, under fliken Support, Kontakt. Eller via** <https://support.pagero.com/contact-us/>